# **Ausgabe von Grafiken in editierfähige EMF-Formate unter SAS 9.3 und SAS 9.4**

Eckard Moll Jörg Sellmann Julius Kühn-Institut Grashüpferweg 37 Stahnsdorfer Damm 81 14532 Stahnsdorf 14532 Kleinmachnow EckardMoll@web.de Joerg.Sellmann@jki.bund.de

#### **Zusammenfassung**

Um einen zu SAS 9.2 in der Ausgabe von Grafiken hinsichtlich ihrer Editierbarkeit vergleichbaren Stand zu erzielen, ist in SAS 9.3 und SAS 9.4 eine einmalige von der SAS-Hotline mitgeteilte Anpassung der SAS Registry notwendig. Daneben ist es vorteilhaft, die je nach Form der Abspeicherung als EMF-Grafik unterschiedlichen EMF-Formate zu betrachten und ihre Eigenheiten beim Editieren zu kennen.

**Schlüsselwörter:** EMF-Format, SAS 9.3, SAS 9.4, Grafik editieren

# **1 Notwendige Änderungen in der SAS Registry**

Um einen zu SAS 9.2 in der Ausgabe von Grafiken hinsichtlich ihrer Editierbarkeit vergleichbaren Stand zu erzielen, bedarf es unter SAS 9.3 bzw. SAS 9.4 einer einmaligen von der SAS-Hotline mitgeteilten Anpassung der SAS Registry.

Benötigt wird ein vorhandener oder anzulegender temporärer Ordner. Beispielhaft sei er C:\TEMP. In SAS 9.3 bzw. SAS 9.4 wird diese Anpassungsdatei mit Hilfe folgender Programmzeilen angelegt:

```
data null;
   file 'C:\TEMP\emf94.sasxreg';
  put '[CORE\PRINTING\PRINTERS\EMF\ADVANCED]';
  put '"Description"="Enhanced Metafile Format"';
  put '"Metafile Type"="EMF"';
  put '"Vector Alpha"=int:0';
  put '"Image 32"=int:1';
run;
```
Die notwendigen Änderungen in der SAS Registry werden dauerhaft durch die Zeile **proc registry** import='C:\TEMP\emf94.sasxreg'; **run**; ausgeführt.

Das ist schon alles.

# **2 Unterschiedliche EMF-Formate**

Etliche Software, z.B. auch JMP, liefert editierfähige Grafiken. Das kann auch für SAS-Anwender von Interesse sein, zumal es noch bis SAS 9.2 so war. Dann muss einmalig obiger Patch für Grafiken vom EMF-Format eingesetzt werden. SAS stellt andererseits genügend Hilfsmittel bereit, damit auf ein nachträgliches Editieren verzichtet werden kann. Wenn die Möglichkeit eines nachträglichen Editierens infrage kommt, ist im Allgemeinen darauf zu achten, dass beim Editieren etliche Text-Eigenschaften wie vertikale oder schräge Ausrichtung verloren gehen können.

Die EMF-Formate können je nach Form der Abspeicherung unterschiedlich sein.

# **2.1 EMF-Grafik aus dem Grafik-Fenster heraus anlegen**

# **2.1.1 Beispiel**

```
goptions ftext='Arial Narrow' htext=0.6;
symbol v=dot c=blue h=0.4;
proc boxplot data=sashelp.cars;
  plot Horsepower*Make / cboxes=black cboxfill=empty boxwidth=4 ;
run; quit;
```
# **2.1.2 Abspeichern als EMF-Grafik**

Es werden 2 Grafiken angelegt: Panel 1 und Panel 2. Jede der beiden Grafiken kann vom Grafikfenster aus mittels der rechten Maustaste

File  $\rightarrow$  Export as Image...

als EMF-Grafik gespeichert werden.

Um sie näher betrachten zu können, werden die Grafiken mit PS1.emf und PS2.emf benannt.

# **2.1.3 Einfügen dieser Grafik in eine MS Office-Anwendung**

Bereits beim Einfügen einer der beiden Grafiken in beispielsweise MS-WORD fällt auf, dass sie unvollständig zu sein scheint (Abb. 1).

```
\overline{a}
```
**Abbildung 1:** PS1.emf

#### **2.1.4 Editieren dieser Grafik**

Um diese Grafik zu editieren wird bekanntlich die rechte Maustaste genutzt: Bild bearbeiten

Die danach erscheinende Frage, ob die Grafik zu einem Microsoft Office-Zeichnungsobjekt umgewandelt werden soll, ist zu bejahen.

Als nächster Schritt sind die über die grafischen Elemente liegenden, die gesamte Bildfläche einnehmenden transparenten Objekte zu löschen. Danach wir die ganze Bildfläche markiert. Nun zeigt sich, dass alle grafischen Elemente vorhanden sind; ihnen nur die Linienfarbe fehlt (Abb. 2).

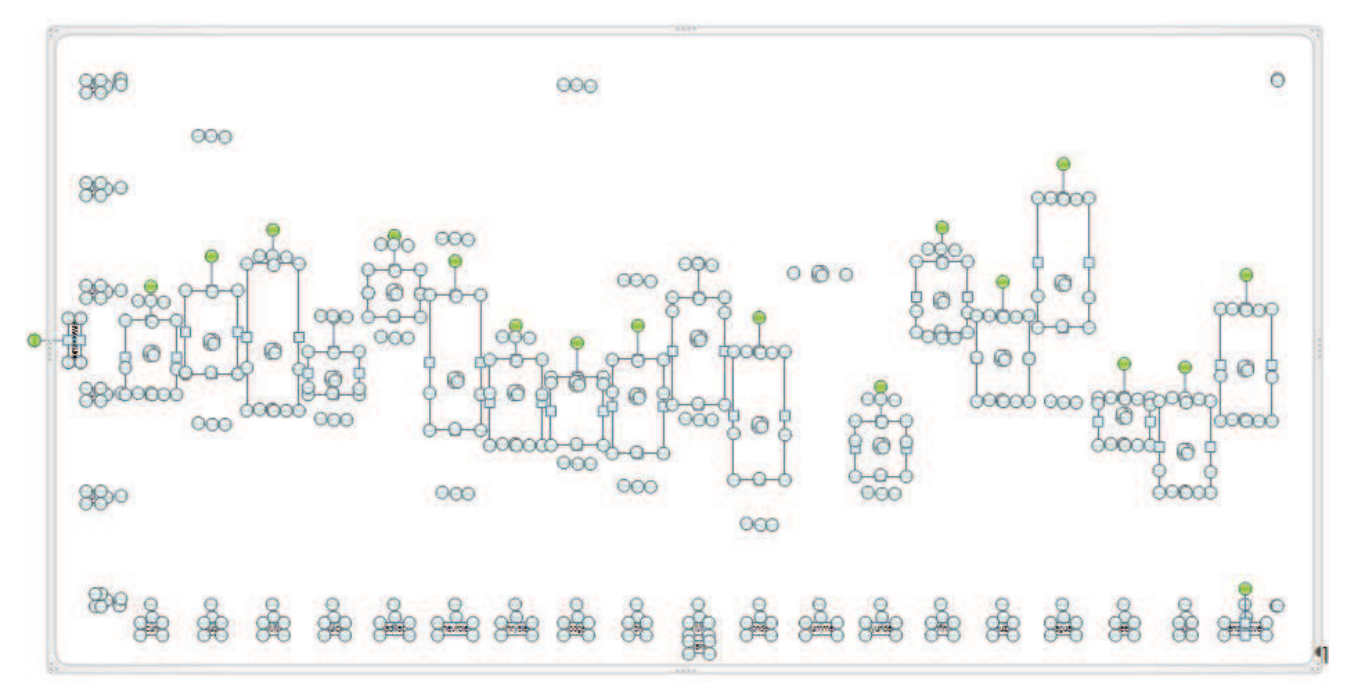

**Abbildung 2:** PS1.emf, grafische Elemente markiert

Die fehlende Linienfarbe wird über

Format  $\rightarrow$  Formkontur  $\rightarrow$  Designfarben ausgewählt.

Wenn die gesamte Bildfläche markiert wurde, werden auch die Achsenbeschriftungen mit einer Umrandung versehen.

Für den Fall, dass eine EMF-Grafik aus dem Grafik-Fenster heraus angelegt wurde, ist die beschriebene Vorgehensweise weniger ein Editieren als ein notwendiges Korrigieren.

# **2.2 EMF-Grafik mittels filename und goptions anlegen**

# **2.2.1 Beispiel**

```
filename f 'F:\KSFE\PS3.emf';
goptions gsfname=f gsfmode=replace device=emf 
         ftext='Arial Narrow' htext=0.6;
symbol v=dot c=blue h=0.4;
proc boxplot data=sashelp.cars (WHERE=(Make<'Lexus')) ;
  plot Horsepower*Make 
       / cboxes=black cboxfill=empty boxwidth=4;
run;
```
### **2.2.2 Abspeichern als EMF-Grafik**

Beiden Grafiken müssen beispielsweise über den Weg der WHERE-Klausel eigene Dateinamen zugeordnet werden. Im Beispiel ist das die Datei PS3.emf. Die grafischen Optionen goptions umfassen notwendiger Weise auch die Verbindung zum Namen der Grafik und zum Grafik-Format.

#### **2.2.3 Editieren dieser Grafik in einer MS Office-Anwendung**

Das Einfügen der Grafik PS3.emf läuft wie oben beschrieben ab. Sie erscheint vollständig. Das 'Bild bearbeiten' zeigt, dass in diesem Fall keine über den grafischen Elementen liegenden, die gesamte Bildfläche einnehmenden transparenten Objekte zu löschen sind. Die Bezeichnung der Ordinatenachse wird aber um 90° gedreht. Das lässt sich ggf. ändern.

### **2.3 EMF-Grafik unter Verwendung der ODS GRAPHICS-Klammer anlegen**

#### **2.3.1 Beispiel**

```
ODS GRAPHICS on/ reset=all imagefmt=emf;
proc sgplot data=sashelp.cars (WHERE=(Make<'Lexus')) ;
   vbox Horsepower 
      / category=Make extreme 
        meanattrs=(symbol=CircleFilled size=4 color=blue)
        fillattrs=(color=white);
   xaxis LABELATTRS=(Family="Arial Narrow" Size=10)
  VALUEATTRS=(Family="Arial Narrow" Size=7);
   yaxis LABELATTRS=(Family="Arial Narrow" Size=10);
run;
ODS GRAPHICS off;
```
### **2.3.2 Abspeichern als EMF-Grafik**

Mit dem Beispiel 2.3.1 wollen wir mit PROC SGPLOT eine ähnliche Grafik wie PS3.emf mit PROC BOXPLOT erzeugen. Da die grafischen Optionen goptions nicht weiter helfen, aber ebenso eine editierbare EMF-Grafik erzeugt werden soll, ist die ODS GRAPHICS-Option imagefmt=emf notwendig. Die Grafik wird im aktuellen Arbeitsverzeichnis C:\Users\<Nutzer> abgelegt.

### **2.3.3 Editieren dieser Grafik in einer MS Office-Anwendung**

Das Einfügen der Grafik SGPlot.emf bedarf keiner Erläuterungen, ebenso der Weg zum 'Bild bearbeiten'. Auch in diesem Fall sind keine über den grafischen Elementen liegenden, die gesamte Bildfläche einnehmenden transparenten Objekte zu löschen. Das Aber ist, dass die Bezeichnung der Ordinatenachse verkleinert und um 90° gedreht wird und die Beschriftungen der Abszissenachse nicht schräg sondern horizontal angeordnet

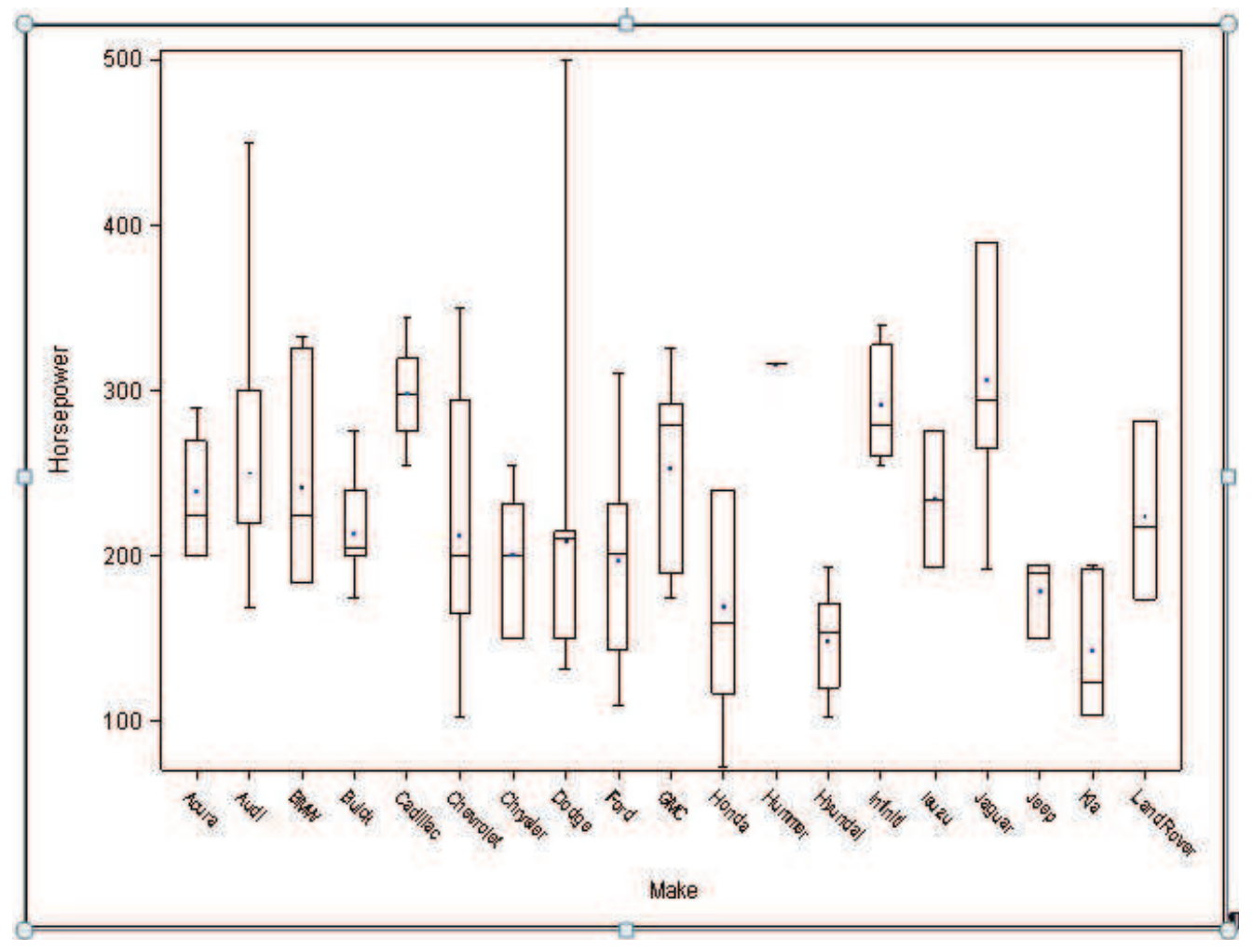

**Abbildung 3:** SGPlot.emf

und ebenfalls verkleinert werden (Abb. 4). Mindestens die Beschriftung der Ordinatenachse muss geändert werden.

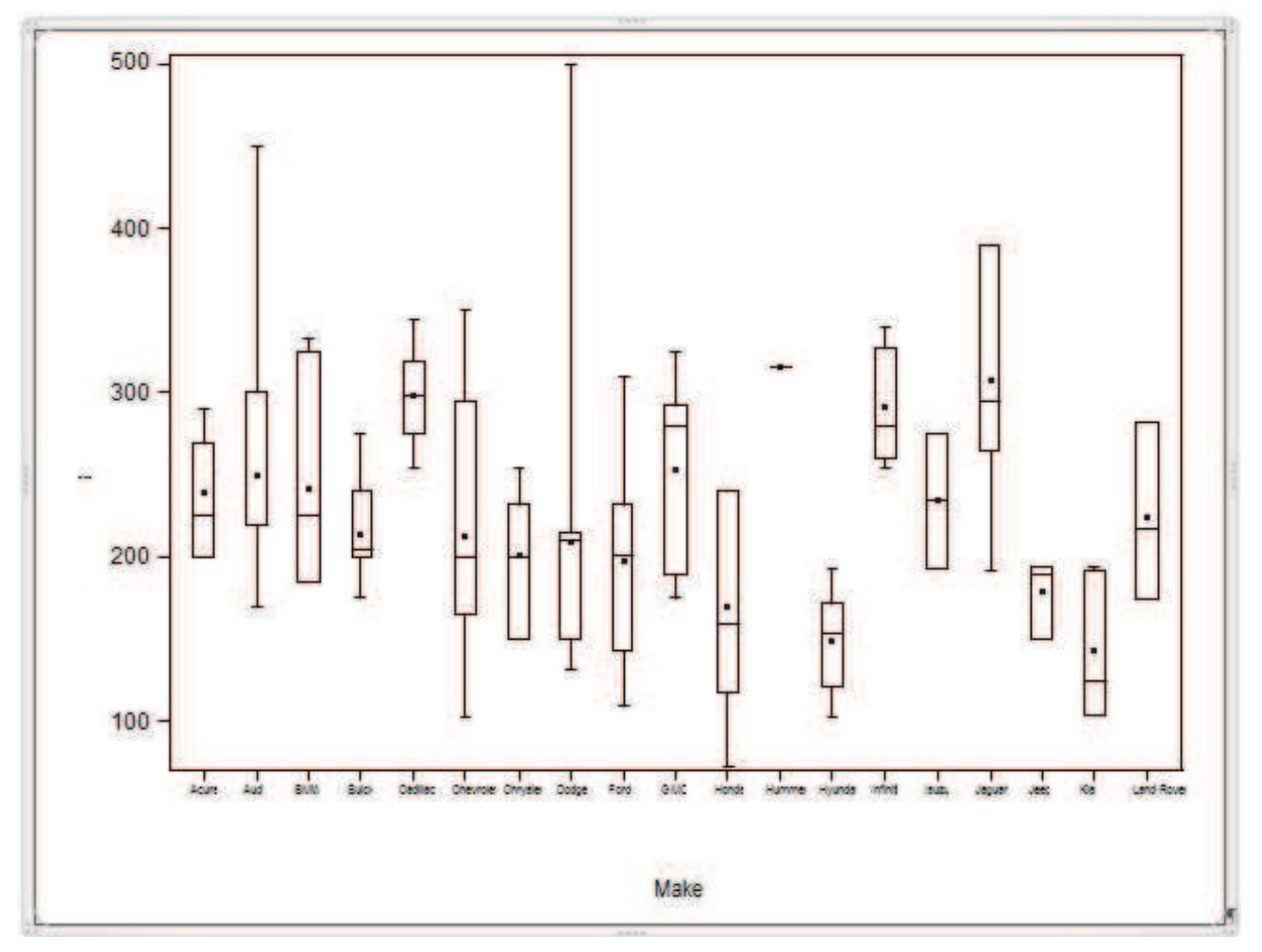

**Abbildung 4:** SGPlot.emf, nach 'Bild bearbeiten'

# **2.4 EMF-Grafik mittels ODS RTF- und ODS GRAPHICS-Klammer anlegen**

#### **2.4.1 Beispiel**

```
options nocenter nodate nonumber ps=3000 formdlim=' '; title;
ODS RTF file='F:/KSFE/Ausgabe.rtf';
goptions reset=all device=emf
         ftext='Arial Narrow' htext=0.6;
symbol v=dot c=blue h=0.4;
proc boxplot data=sashelp.cars ;
  plot Horsepower*Make 
       / cboxes=black cboxfill=empty boxwidth=4;
run; quit;
```

```
ODS GRAPHICS on / reset=all imagefmt=emf ;
proc sgplot data=sashelp.cars ;
  vbox Horsepower 
      / category=Make extreme 
        meanattrs=(symbol=CircleFilled size=4 color=blue)
        fillattrs=(color=white);
   xaxis LABELATTRS=(Family="Arial Narrow" Size=10)
  VALUEATTRS=(Family="Arial Narrow" Size=7);
   yaxis LABELATTRS=(Family="Arial Narrow" Size=10);
run;
ODS GRAPHICS off;
ODS RTF close;
ODS listing;
```
#### **2.4.2 Bemerkungen zu den ODS-Klammern und den grafischen Optionen**

Die äußere ODS-Klammer, die RTF-Klammer, wird mit einer Dateiangabe versehen, die für unser Beispiel nur Grafiken enthält. Die grafischen Optionen goptions, die sich auf PROC BOXPLOT beziehen sollen, haben und brauchen keine Verbindung zu einem Grafik-Namen. Die Zuweisung des Grafik-Formats device=emf kann sowohl in SAS 9.3 als auch in SAS 9.4 entfallen.

Die für das Grafik-Format notwendige Option imagefmt=emf in der ODS GRAPHICS-Klammer um PROC SGPLOT muss in SAS 9.3 geschrieben werden, kann aber in SAS 9.4 entfallen.

Bei Beibehaltung der jeweiligen SAS-Grundeinstellung wird in SAS 9.3 nach dem Schließen der ODS RTF-Klammer gefragt, ob die RTF-Datei (mit MS WORD) geöffnet werden soll, während sie in SAS 9.4 ohne Nachfragen geöffnet wird.

#### **2.4.3 Die EMF-Grafiken in MS WORD**

Die in MS-WORD geöffnete RTF-Datei enthält insgesamt drei Grafiken. Aus dem Teilprogramm zu PROC BOXPLOT resultieren zwei Grafiken, weil im Beispiel keine Einschränkung bezüglich der Automarken z.B. durch eine WHERE-Klausel vorgenommen wurde. Eine Grafik wird von PROC SGPLOT erzeugt; auch hier wird im obigen Beispiel die Automarke nicht eingegrenzt.

Alle drei Grafiken sind verlustfrei skalierbar und editierbar. Sollte ein Bearbeiten der Grafiken erforderlich sein, dann ist zu beachten, dass bei den ersten beiden Grafiken des Beispiels, die Grafiken ohne ODS GRAPHICS-Klammer, die Bezeichnung der Ordinatenachse gedreht wird. Bei der dritten Grafik wird die Beschriftung der Ordinatenachse nicht nur gedreht, sondern auch verkleinert. Des Weiteren werden die schräg gestellten Werte der Abszissenachse horizontal und verkleinert geschrieben.

#### **Danksagung**

Die Autoren bedanken sich für die langjährige Unterstützung und Hilfestellung durch die Damen und Herren der SAS-Hotline in Heidelberg und im konkreten Fall besonders für die Übersendung des Patch für Grafiken vom EMF-Format, um sie wieder editierfähig zu haben.